**@CLOUDSIGN** 

# 起案者 対応事項

# 送信:事業者に契約締結を依頼する

# ① ログインし、ダッシュボード左上の「新しい書類の送信」をクリック

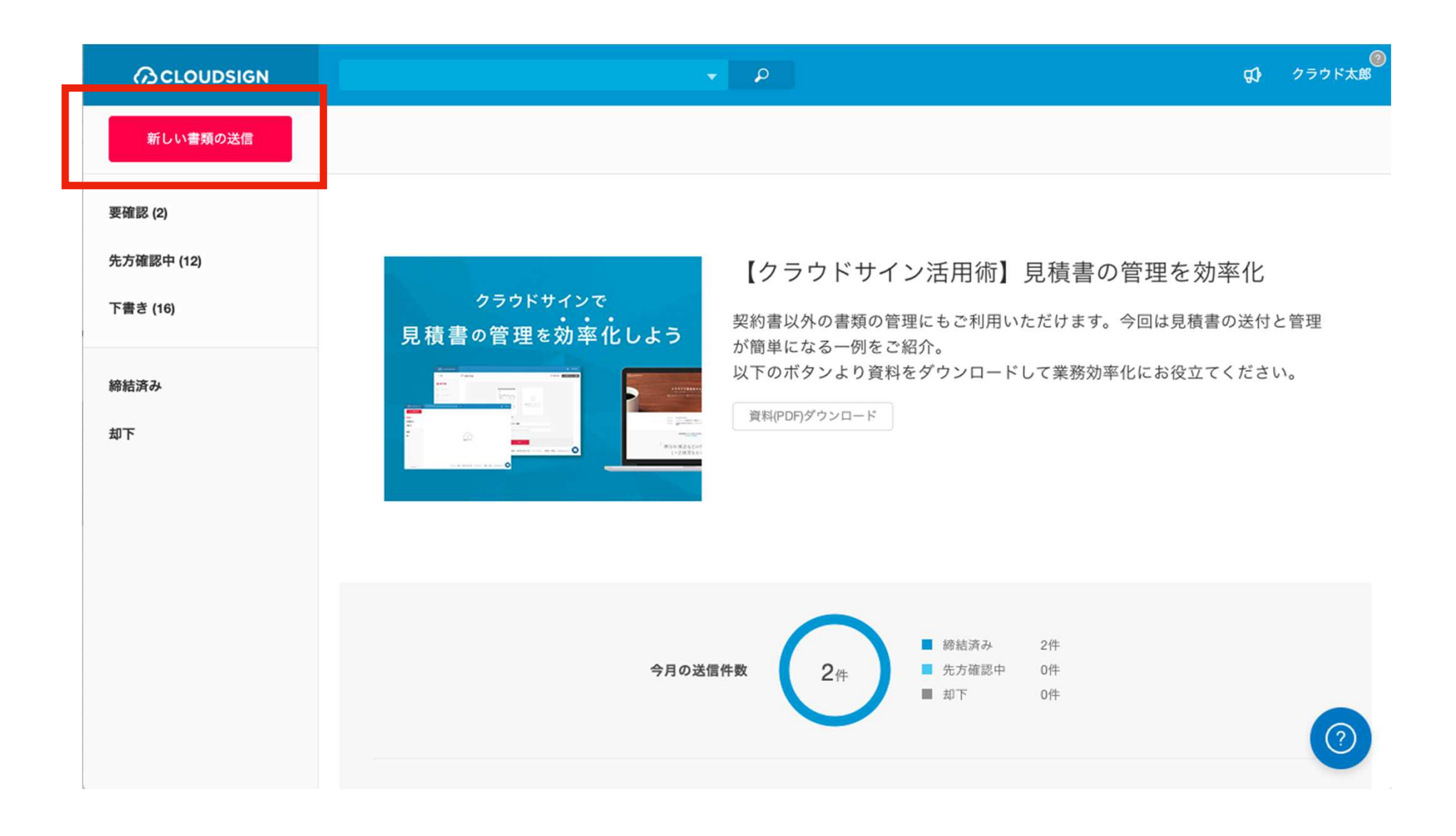

# ② 書類**PDF**をアップロード

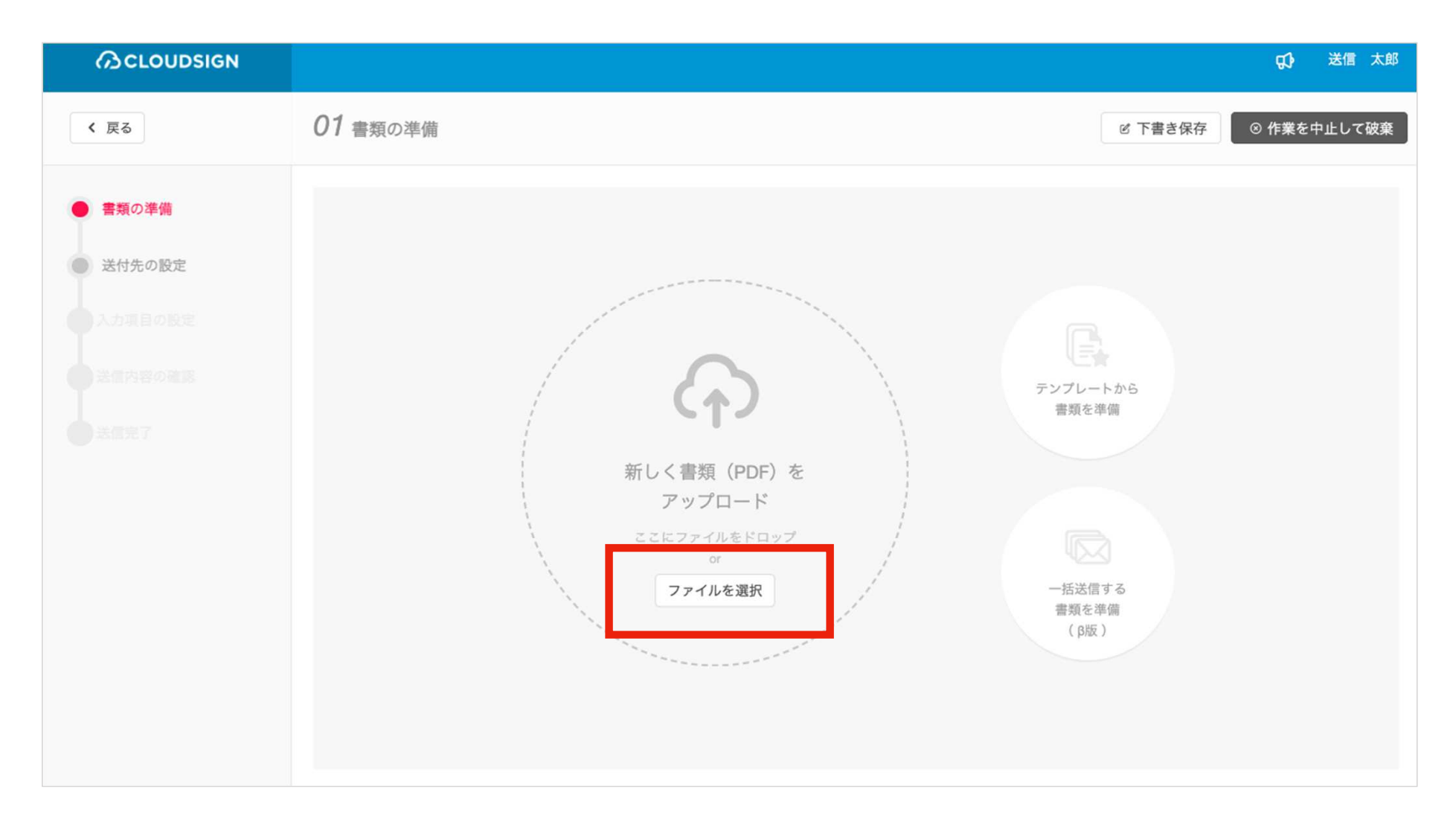

## ③ 「書類情報を入力」をクリック

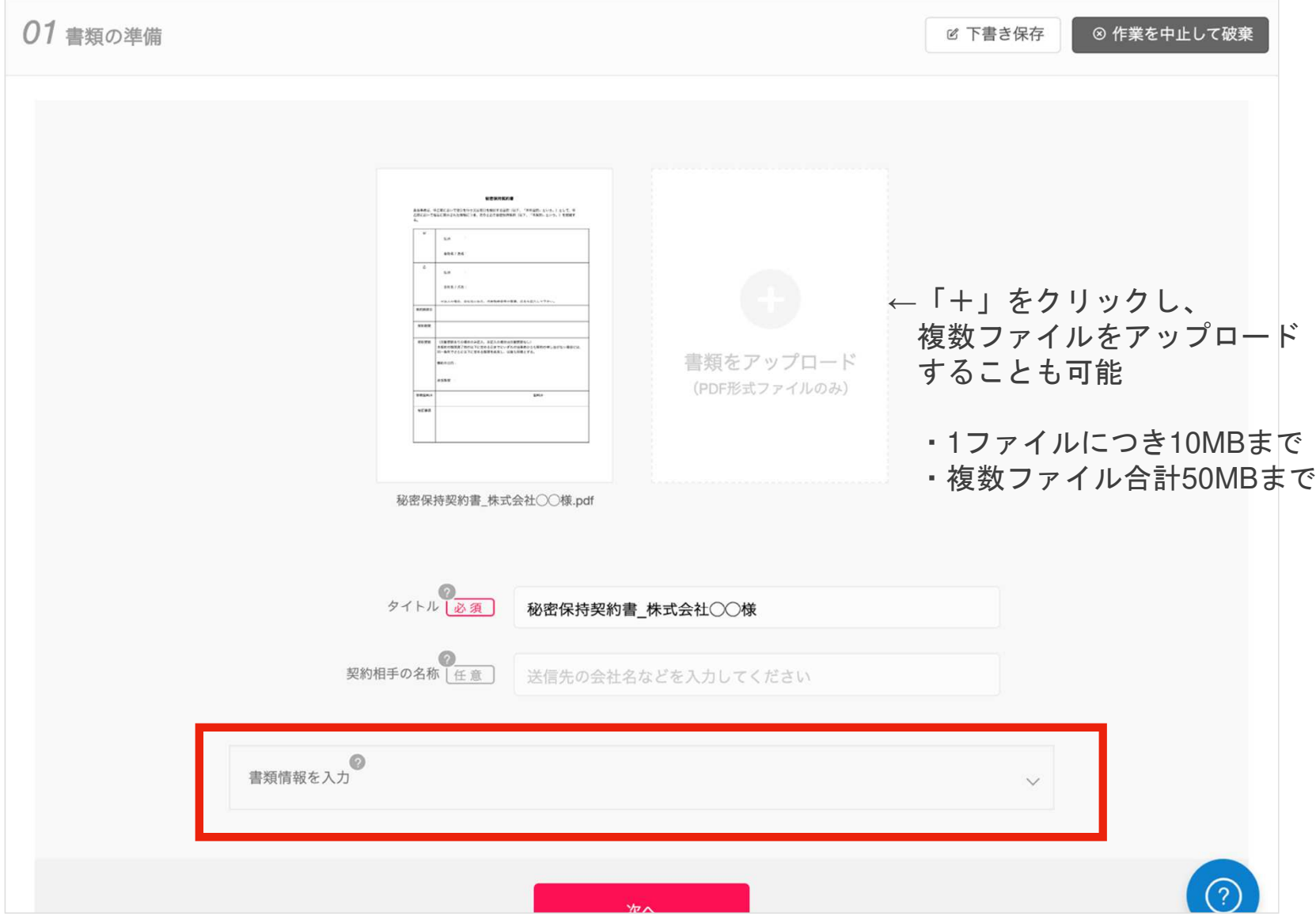

**BCLOUDSIGN** 

#### ④ 書類情報を入力

![](_page_4_Picture_37.jpeg)

契約の個別内容に応じて、 日付・金額等該当項目があれば、必ず記入する

⇒締結後の書類検索に必要となります

#### ⑤ 宛先を設定(メールアドレス・氏名・会社名の入力)

#### ※必ず下記順で宛先を設定すること<sup>①</sup> 申請部責任者(任意) <sup>②</sup> 申請部印章管理者(必須承認者) 6 契約相手方の決裁者(事前にメールにて確認) その他、社内承認者の追加や、三者間契約の場合などは、必要に応じて送付順の宛先を足すことは可

![](_page_5_Picture_52.jpeg)

### ⑤ 宛先を設定(宛先③の必須承認者の設定方法)

宛先追加画面上で、右上の「承認者のみ表示」に✅を入れる

→担当課長のメールアドレスがリスト表示されるので、選択

→メールアドレス・氏名・会社名が自動入力されたことを確認し、「OK」をクリック

![](_page_6_Picture_43.jpeg)

### ⑥ 「送信する」をクリック

![](_page_7_Figure_3.jpeg)